# Guida di Network Connection

- Conservare l'intera documentazione dell'utente a portata di mano per riferimenti futuri.
- Per ottenere la versione più aggiornata di questo manuale, visitare il sito web all'URL riportato di seguito.

http://world.casio.com/manual/projector/

- Microsoft e Windows sono marchi di fabbrica depositati o marchi di fabbrica della Microsoft Corporation negli Stati Uniti e in altri paesi.
- Mac OS è un marchio di fabbrica o marchio di fabbrica depositato della Apple Inc. negli Stati Uniti e in altri paesi.
- Altri nomi di società e di prodotti possono essere nomi di prodotti o marchi di fabbrica depositati dei rispettivi proprietari.
- Il contenuto di questa Guida dell'utilizzatore è soggetto a modifiche senza preavviso.
- La copia di questo manuale, sia in parte che per intero, è vietata. All'utente è consentito usare questo manuale esclusivamente per uso strettamente personale. Qualsiasi altro utilizzo è vietato senza l'autorizzazione della CASIO COMPUTER CO., LTD.
- La CASIO COMPUTER CO., LTD. non potrà essere ritenuta responsabile per qualsiasi perdita di profitti o reclami da parte di terzi derivanti dall'uso di questo prodotto o di questo manuale.
- La CASIO COMPUTER CO., LTD. non potrà essere ritenuta responsabile per qualsiasi danno o perdita di profitti derivanti dalla perdita dei dati dovuta a malfunzionamento o manutenzione di questo prodotto, o per qualsiasi altro motivo.
- Le schermate di esempio mostrate in questo manuale sono esclusivamente per scopi illustrativi, e potrebbero non essere esattamente uguali alle schermate realmente fornite dal prodotto.
- Le schermate riportate in questo manuale si riferiscono tutte alla versione inglese. Alcuni dei termini utilizzati nel testo esplicativo sono anch'essi basati sulle schermate in versione inglese.

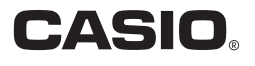

Network Connection è un'applicazione che è possibile utilizzare per stabilire una connessione LAN tra un proiettore ed un computer, e per inviare immagini del display, filmati e audio da un computer connesso al proiettore.

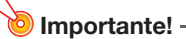

 Le spiegazioni riportate in questa sezione presuppongono che ci sia già una connessione LAN tra il proiettore ed il computer, e che il contenuto della schermata del computer è in proiezione. Prima di eseguire i procedimenti riportati in questa sezione, si deve usare il procedimento descritto in "Proiezione del contenuto dello schermo del computer su una connessione LAN" (vedere la "Guida alle funzioni di rete" separata) per stabilire una connessione LAN tra il proiettore e il computer.

## Finestra di Network Connection

La finestra di Network Connection mostrata sotto viene visualizzata mentre è presente una connessione LAN tra il proiettore ed il computer.

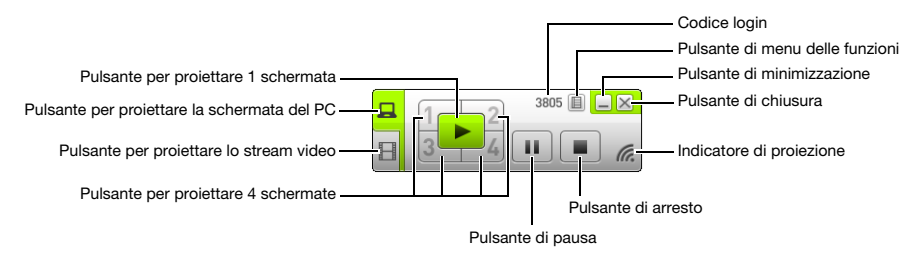

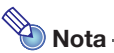

 La finestra Network Connection, le schermate visualizzate, e le notazioni utilizzate in questo manuale sono tutte basate su Windows. Queste potrebbero tutte differire alquanto se eseguite su Mac OS.

## Operazioni di Network Connection

## Operazioni con i pulsanti di Network Connection

Mentre è presente una connessione LAN tra il proiettore ed un computer, è possibile usare i pulsanti sulla finestra di Network Connection per eseguire le operazioni descritte di seguito.

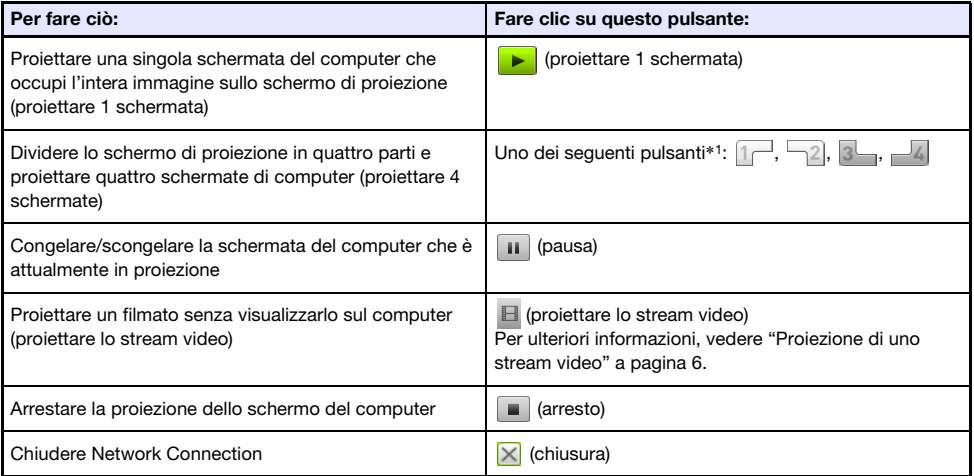

\*1 Facendo clic su un pulsante, si proietterà l'immagine dello schermo del computer nella posizione corrispondente: (1) In alto a sinistra, (2) In alto a destra, (3) In basso a sinistra, (4) In basso a destra.

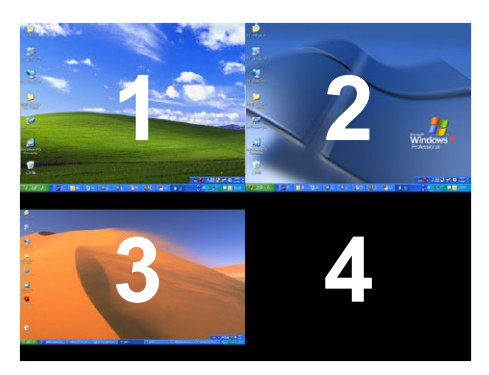

## Operazioni con il menu delle funzioni di Network Connection

Mentre è presente una connessione LAN tra il proiettore ed un computer, è possibile usare le voci sul menu delle funzioni di Network Connection (che appare quando si fa clic sul pulsante di menu delle funzioni) per eseguire le operazioni descritte di seguito.

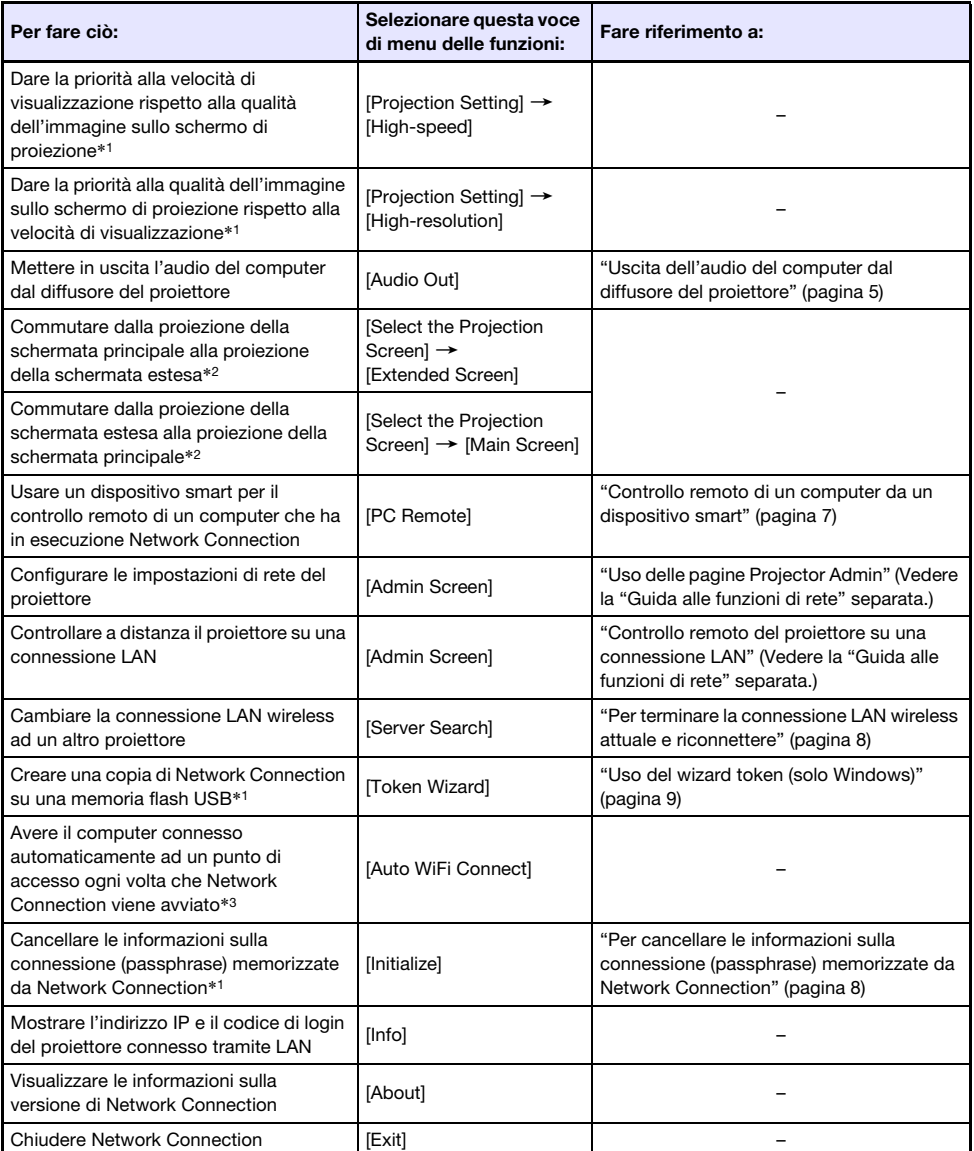

\*1 Non supportato quando è in esecuzione su Mac OS.

\*3 Non supportato quando è in esecuzione su Windows.

<sup>\*</sup>2 Con Windows 8/8.1/10 e Mac OS, si richiede l'installazione del software driver per abilitare queste funzioni. Vedere ["Software driver Add-on"](#page-4-1) (pagina [5](#page-4-1)).

## <span id="page-4-0"></span>Uscita dell'audio del computer dal diffusore del proiettore

È possibile utilizzare Network Connection per mettere in uscita l'audio del computer dal diffusore del proiettore, mentre è in corso la proiezione di una schermata del computer su una connessione LAN.

- Per mettere in uscita l'audio del computer dal diffusore del proiettore, selezionare [Audio Out] sul menu delle funzioni di Network Connection in modo che ci sia un segno di spunta accanto ad esso. Abilitando l'uscita del diffusore del proiettore si renderà muta l'uscita dal diffusore(i) del computer.
- Per disabilitare l'uscita audio del diffusore del proiettore e riabilitare l'uscita dal diffusore(i) del computer, selezionare di nuovo [Audio Out] sul menu delle funzioni per rimuovere il segno di spunta.

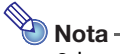

 La voce [Audio Out] del menu delle funzioni è non selezionata (disabilitata) ogni volta che si avvia Network Connection.

## <span id="page-4-1"></span>Software driver Add-on

L'uso di alcune parti di Network Connection richiede l'installazione del software driver mostrato nella tabella sotto. Per informazioni su come ottenere questo software, accedere al sito web CASIO (http://world.casio.com/download/projector/).

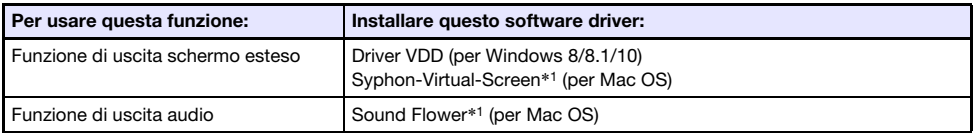

\*1 Quando si installa Network Connection su un Mac OS, apparirà una finestra di dialogo che chiede se si desidera installare oppure no Syphon-Virtual-Screen e Sound Flower. Assicurarsi di selezionare [Yes] se si ha in programma di utilizzare l'uscita schermo esteso e l'uscita audio. Se si seleziona [Skip], non sarà possibile utilizzare l'uscita schermo esteso e l'uscita audio.

## <span id="page-5-0"></span>Proiezione di uno stream video

È possibile utilizzare Network Connection per riprodurre un filmato e mettere in uscita le immagini di riproduzione al proiettore per la proiezione. Sullo schermo di proiezione viene visualizzato solo lo stream video del filmato. È possibile lasciare il desktop normale e la finestra di Network Connection (che non vengono proiettati) sullo schermo del computer.

#### File di riproduzione supportati

AVI: 20 Mbps 720/30P massimo (video MJPEG, audio ADPCM) MOV: 20 Mbps 1080/30P massimo (video H.264, audio ADPCM o audio AAC) MP4: 20 Mbps 1080/30P massimo (video H.264, audio AAC)

### Per proiettare uno stream video

- **1.** Sulla finestra di Network Connection, fare clic su  $\blacksquare$  (proiezione stream video).
	- Questa operazione farà apparire la finestra di Network Connection cambiata come viene mostrato sotto.

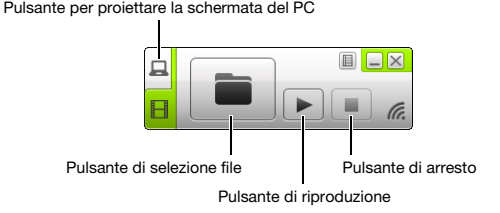

- **2.** Fare clic su  $\blacksquare$  (selezione file).
- 3. Usare la finestra di dialogo di selezione file che appare per selezionare il file di filmato che si desidera riprodurre, e quindi fare clic su [Apri].
	- Questo avvia la riproduzione del file da voi selezionato e visualizza una visione a schermo intero del filmato sullo schermo di proiezione.
- 4. Per arrestare la riproduzione del filmato, fare clic su  $\Box$  (arresto).
- 5. Per ritornare alla proiezione normale della schermata del computer, fare clic su  $\Box$  (proiezione schermo PC).

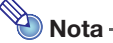

- Dopo aver arrestato la riproduzione nel punto 4 del procedimento riportato sopra, è possibile riavviare la riproduzione dall'inizio del file (filmato) facendo clic su  $\blacktriangleright$  (riproduzione).
- La proiezione dello stream video viene sempre eseguita in visione a schermo intero. In questo caso, lo schermo di proiezione non può essere suddiviso in quattro parti, come quando si proiettano le immagini degli schermi di computer.
- Quando si proietta uno stream video, l'audio del filmato viene sempre messo in uscita dal proiettore.

## <span id="page-6-0"></span>Controllo remoto di un computer da un dispositivo smart

Questa sezione spiega come utilizzare un dispositivo smart per il controllo remoto di un computer funzionante con Network Connection.

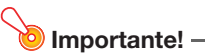

 Per eseguire l'operazione di controllo remoto descritta qui, il vostro dispositivo smart dovrà avere installato C-Assist su di esso (vedere la "Guida alle funzioni di rete" separata).

### Per avviare il controllo remoto del PC

- 1. Eseguire il procedimento riportato in "Stabilire una connessione LAN wireless diretta tra il proiettore ed un computer" nella Guida alle funzioni di rete separata.
- 2. Sul dispositivo smart, avviare C-Assist e quindi eseguire i passi seguenti. (1) Accedere al proiettore. (2) Introdurre lo stato di attesa di controllo remoto del PC.
- **3.** Sulla finestra di Network Connection, fare clic su  $\Box$  e quindi fare clic su [PC Remote] sul menu che appare, in modo che ci sia un segno di spunta accanto ad esso.
	- Questa operazione farà apparire un'immagine della schermata del computer sullo schermo tattile del dispositivo smart.
	- Questo indica che è possibile usare lo schermo tattile del dispositivo smart per eseguire le operazioni del mouse del computer. È possibile inoltre usare la tastiera sullo schermo del dispositivo smart per immettere ed editare i dati sul computer.
- 4. Controllare il computer dal dispositivo smart come si richiede.

### Per chiudere il controllo remoto del PC

Sulla finestra di Network Connection, fare clic su  $\Box$  e quindi fare clic su [PC Remote] sul menu che appare per cancellare il segno di spunta accanto ad esso.

### <span id="page-7-0"></span>Per terminare la connessione LAN wireless attuale e riconnettere

- 1. Sul menu delle funzioni di Network Connection, selezionare [Server Search].
	- In questo modo termina la connessione LAN wireless attuale, e cambia lo schermo di proiezione alla schermata di attesa della connessione LAN.
- 2. Eseguire il procedimento riportato in "Stabilire una connessione LAN wireless diretta tra il proiettore ed un computer" nella Guida alle funzioni di rete separata.

#### <span id="page-7-1"></span>Per cancellare le informazioni sulla connessione (passphrase) memorizzate da Network Connection

- 1. Sul menu delle funzioni di Network Connection, selezionare [Initialize].
- 2. Sulla finestra di dialogo per la conferma di inizializzazione che appare, fare clic su [OK] per inizializzare, o su [Cancel] per annullare.
- 3. Riavviare Network Connection.

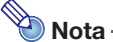

 Dopo aver eseguito l'operazione riportata sopra, la connessione LAN wireless tra il proiettore e il computer verrà conclusa. Per ristabilire una connessione LAN wireless, eseguire l'operazione riportata in "Stabilire una connessione LAN wireless diretta tra il proiettore ed un computer" nella "Guida alle funzioni di rete" separata.

## <span id="page-8-0"></span>Uso del wizard token (solo Windows)

È possibile utilizzare il wizard token di Network Connection per copiare Network Connection su una memoria flash USB. Dopodiché, è possibile eseguire Network Connection su un computer che non ha il programma installato, collegando semplicemente la memoria flash USB (chiamata "Token USB") nella porta USB del computer. L'uso dei token USB è raccomandato quando si connette il proiettore da più computer.

### Per installare Network Connection su una memoria flash USB

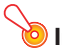

#### **D** Importante! -

- L'uso del procedimento riportato di seguito per installare Network Connection su una memoria flash USB, crea un file denominato "autorun.inf" (che è un file di esecuzione automatica di Network Connection) nella directory radice della memoria flash USB. Se la directory radice della memoria flash USB contiene già un file con lo stesso nome, il file esistente verrà rinominato aggiungendo ".bak" o un numero a tre cifre (.001, .002, ecc.) alla fine del suo nome di file.
- L'uso del seguente procedimento per installare Network Connection su una memoria flash USB, cambierà il nome della memoria flash USB a "Token USB" e inoltre cambierà la sua icona a  $\ddot{\mathbf{e}}$ .
- **1.** Sulla finestra Network Connection, fare clic su  $\mathbb{F}$  e quindi fare clic su [Token] Wizard] sul menu che appare.
	- Questo visualizza il wizard token.

#### 2. Fare clic su [Next >].

- Questa operazione visualizza una schermata di selezione per il dispositivo USB.
- Se non è presente nessuna memoria flash USB collegata al computer, apparirà il messaggio "USB memory could not be detected.". Se ciò dovesse accadere, collegare la memoria flash USB ed attendere finché il suo nome di unità flash USB non appare nella casella "USB Drive".
- **3.** Se sono presenti memorie flash USB multiple collegate al computer, fare clic sul pulsante [] alla destra della casella "USB Drive" e selezionare il nome dell'unità dove si desidera installare Network Connection.

#### 4. Fare clic sul pulsante [Next >].

- In questo modo si installa Network Connection sulla memoria flash USB specificata. Il messaggio "Wizard ended normally." appare sul display dopo che l'installazione è completata.
- 5. Fare clic su [Exit] per chiudere la schermata del wizard token.

#### Per utilizzare un token USB per connettere un computer al proiettore tramite una LAN wireless

Collegare il token USB alla porta USB del computer, e quindi fare doppio clic sull'icona di Network Connection nel token. Dopo l'avvio di Network Connection, è possibile eseguire le stesse operazioni che si fanno quando Network Connection è installato su un computer.